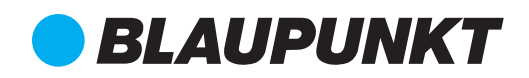

## **ART. 37/00900-00**

# Guida di avvio rapido

Indoor IP Camera VIO-H30

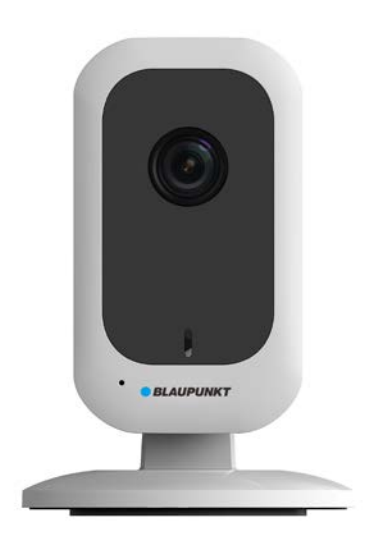

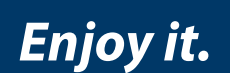

## Videocamera IP Sicurezza Domestica

DISTRIBUITO DA ELCART DISTRIBUTION SPA Via Michelangelo Buonarroti, 46 20093 COLOGNO MONZESE ITALY www.elcart.com - info@elcart.it

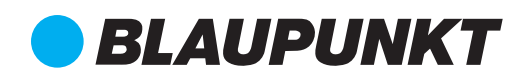

#### **IT** Manuale utente Telecamera IP per interni VIO-H30 4 - 8

### **1. Il kit contiene**

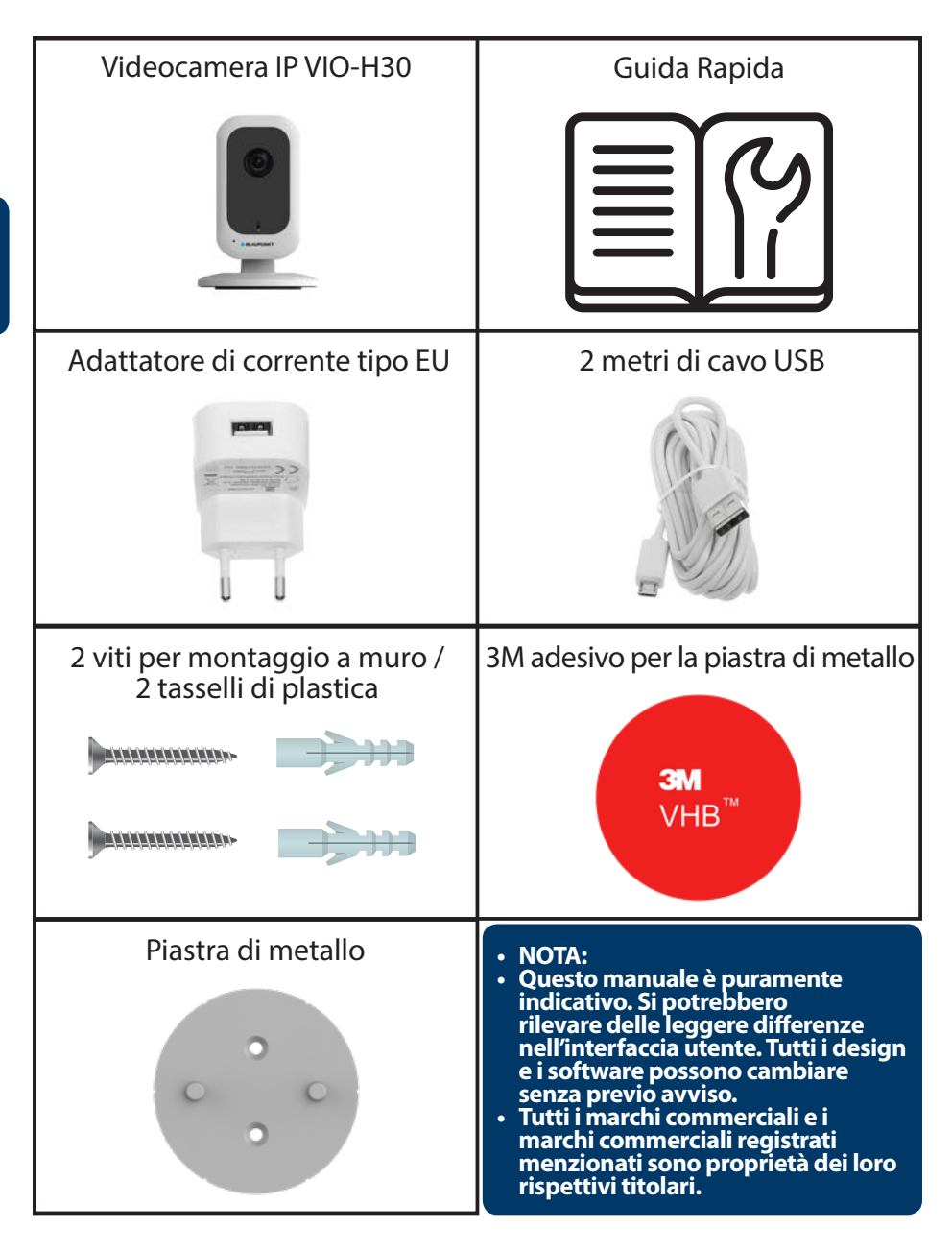

### **2. Descrizione del prodotto**

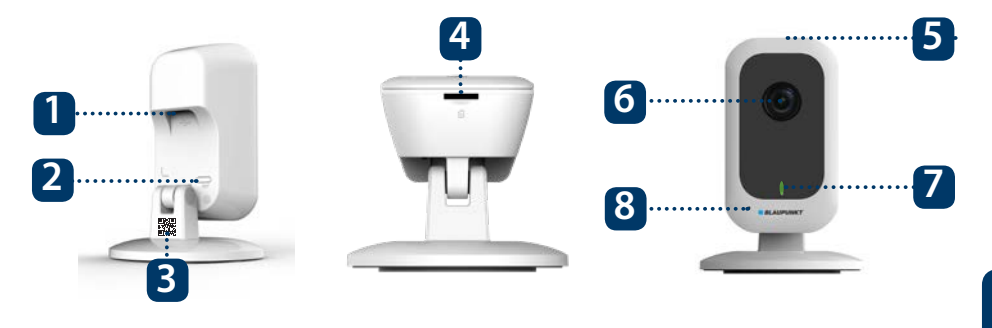

- 1. Alimentazione USB
- 2. Pulsante Reset
- 3. Registrazione Codice QR
- 4. Fessura scheda Micro SD
- 5. Altoparlante 6. Lenti 7. Spia luminosa
- 8. Microfono

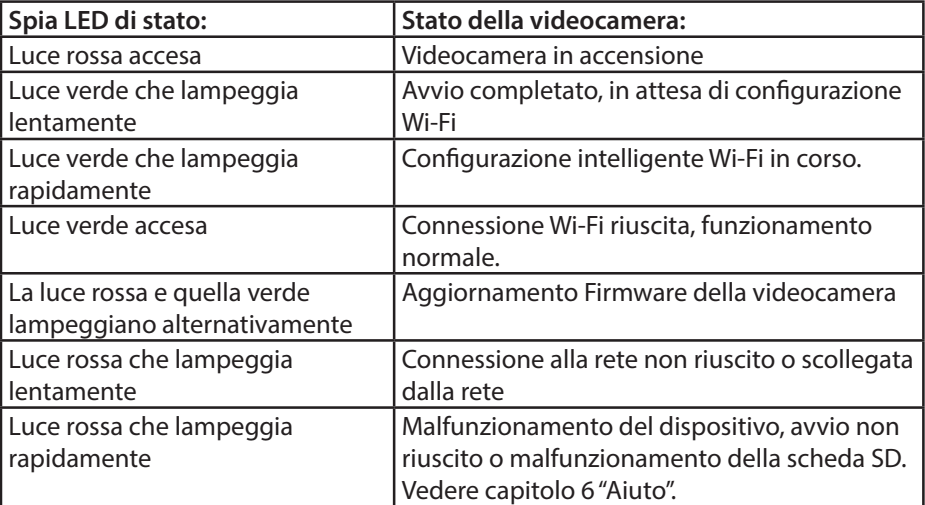

#### **NOTA:**

**Questa guida rapida spiega l'installazione e la prima configurazione della videocamera VIO. Per ulteriori informazioni sulla videocamera o la app Cam4Home Plus, vedere il capitolo 6.**

### **3. Come funziona una videocamera**

Passo 1: Scaricare dall'App Store e installare sullo Smartphone l'App "Cam4Home Plus".

Passo 2: Collegare lo smartphone alla rete Wi-Fi.

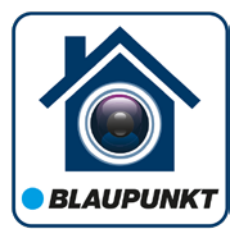

**NOTA: Se si usa un router dual-band, assicurarsi che lo smartphone sia collegato a una Rete Wi-Fi da 2,4 GHz e non a una da 5GHz. Per ulteriori informazioni a questo riguardo, vedere il manuale del router.**

**Passo 3:** Aprire l'App "Cam4Home Plus". Creare un account utente premendo il pulsante "registrazione", sito in basso a sinistra.

**Passo 4:** Per aggiungere una nuova videocamera, premere il tasto "+" in alto a destra dello schermo. Poi seguire le istruzioni della App per completare la registrazione della videocamera.

**NOTA: Se si verificassero problemi durante la registrazione, vedere il Capitolo 5.**

### **4. Gestione della Cam4Home Plus**

#### **Pannello della videocamera:**

Dopo la configurazione, selezionare la videocamera nel menù "Dispositivo" e si aprirà il pannello della videocamera, dove si può vedere la trasmissione live del video.

#### **Impostazioni della videocamera:**

Per accedere alle impostazioni della videocamera, entrare nel pannello della stessa e premere sull'icona delle impostazioni **in** in altro a destra.

#### **Notifiche push**

Nel menù dispositivo, premere sull'icona dei tre puntini  $\bullet \bullet \bullet$  e selezionare "Notifiche Allarme" . Poi Premere il pulsante "Notifiche Allarme" per attivare / disattivare le notifiche push.

**Importante:** Assicurarsi di aver dato il permesso alla app per mostrare notifiche pop up sullo schermo del computer.

#### **Rilevazione di movimento**

Per attivare / disattivare la rilevazione di movimento entrare in: Pannello della videocamera --> icona impostazioni --> Impostazioni attivazione --> Rilevazione di movimento Nota: La rilevazione di movimento è attiva per difetto.

#### **Archiviazione video**

Per archiviare le registrazioni video, la telecamera deve disporre di una scheda Micro-S installata (vedere il capitolo 5.1) o di un piano di archiviazione cloud attivato.

**NOTA: Per ricevere notifiche push, la "Rilevazione di movimento" deve essere attiva.**

### **5. Installazione**

**•** Verificare la potenza del segnale Wi-Fi e assicurarsi che sia potente nel luogo di installazione della videocamera. Per delle prestazioni ottimali, lo smartphone deve essere collegato a una rete Wi-Fi.

#### **5.1. Installazione Micro SD (facoltativo)**

Individuare lo scompartimento della Scheda Micro SD sul fondo della H30. (vedere capitolo 2 punto **2** ). Installare la Scheda Micro SD nella corrispondente fessura.

**NOTA: Per le registrazioni locali è obbligatoria la scheda Micro SD. Assicurarsi che la Scheda Micro SD sia del tipo CLASS10. Sono supportate Schede Micro SD da 8GB a 128GB.**

### **5.2. Installazione**

#### **Passo 1:**

• Verificare che la presa di alimentazione elettrica sia sufficientemente vicina. Accendere la videocamera e utilizzare l'immagine live view della app per posizionarla in modo che lo spazio da monitorare sia completamente visibile.

#### • **Passo 2:**

- Vi preghiamo di non utilizzare l'adesivo 3M su superfici irregolari, come muri di gesso o di legno.
- Fissare la piastra di metallo con le viti, come spiegato al passo 3.
- Rimuovere il foglio di protezione dal lato verde dell'adesivo 3M e apporlo sulla piastra di metallo.
- Rimuovere il foglio protettivo rosso dell'adesivo 3M e apporlo sulla superficie di installazione.
- Posizionare la videocamera sulla piastra di metallo.

#### • **Opzionale (Passo 3):**

- Appoggiare la piastra sul muro e segnare la posizione dei due fori.
- Praticare i fori segnalati e inserire i tasselli in plastica nei 2 fori
- Posizionare il supporto a staffa sul muro e inserire le viti nei tasselli in plastica, serrandole finché non si appoggino alla piastra metallica.
- Posizionare la videocamera sulla piastra di metallo.

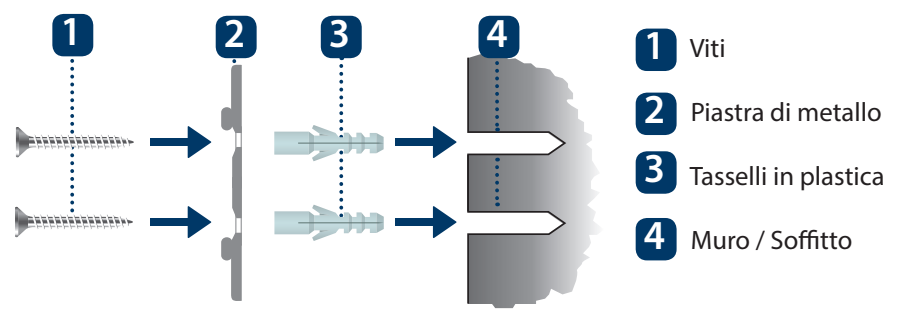

# **6. Aiuto 6.1 FAQ**

Se si sperimentassero dei problemi o si avessero delle domande, vedere le FAQ della app in: Menù "Me" --> Impostazioni --> FAQ

## **6.2 Manuale Cam4Home**

Per ulteriori informazioni sulla APP Cam4Home Plus, vedere le seguenti istruzioni: Visitare: https://www.blaupunkt.com/service

- 1. Nel 1º menù a discesa, selezionare la propria lingua
- 2. Nel 2º menù a discesa, selezionare "Serie VIO"
- 3. Nel 3º menù a discesa, selezionare "Manuale"
- 4. Cliccare su "Invia"
- 5.Trovare e cliccare su "VIO-- Cam4Home Plus Manuale"

Please use search filters below to find what you need.

#### **3** EN VIO - Series **Manual 1 2 4** Submit

## **6.3 Video Dimostrativo**

Per i "Video Dimostrativi" dell'installazione e della registrazione, visitare il nostro canale di YouTube scansionando il codice QR. Poi selezionare la propria lingua nell'elenco video.

# **6.4 Assistenza al Cliente**

Per un ulteriore aiuto, rivolgersi alla nostra assistenza tecnica. Per localizzare il servizio di assistenza al cliente più vicino, visitare: **http://security.blaupunkt-service.com**

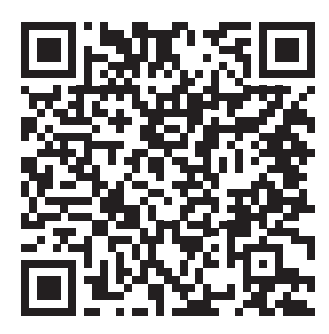

**Resi: Se desideri restituire la videocamera, ti consigliamo vivamente di eliminare prima qualsiasi videocamera accoppiata al tuo account prima di rispedirla.**

# **6.5 Reset ai valori di fabbrica**

**Passo 1:** Accendere la videocamera e attendere 1 minuto che si avvii. Passo 2: Premere il tasto reset (vedere capitolo 2 punto 2) per 15 secondi, finché la spia luminosa rossa si accende e inizia a lampeggiare. Passo 3: Attendere che la spia luminosa verde lampeggi lentamente.

Passo 4: **Ora la videocamera è tornata ai valori di fabbrica.**